## **Accessing the COVID-19 Self Screening on the Viterbo App**

**1.** Open the Viterbo app (download it from your App or Play Store if you don't yet have it). Alternatively, you may access the COVID-19 Self Screening via a web browser (see instructions on page 3).

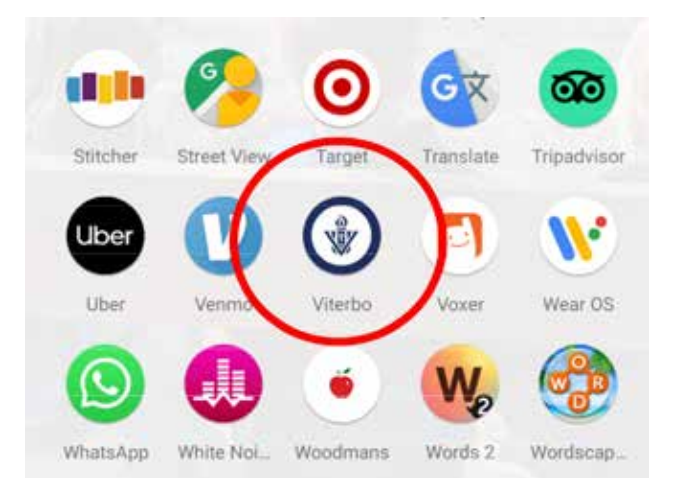

**2.** Once you've opened the app, **tap the Health Pass** button on your main screen.

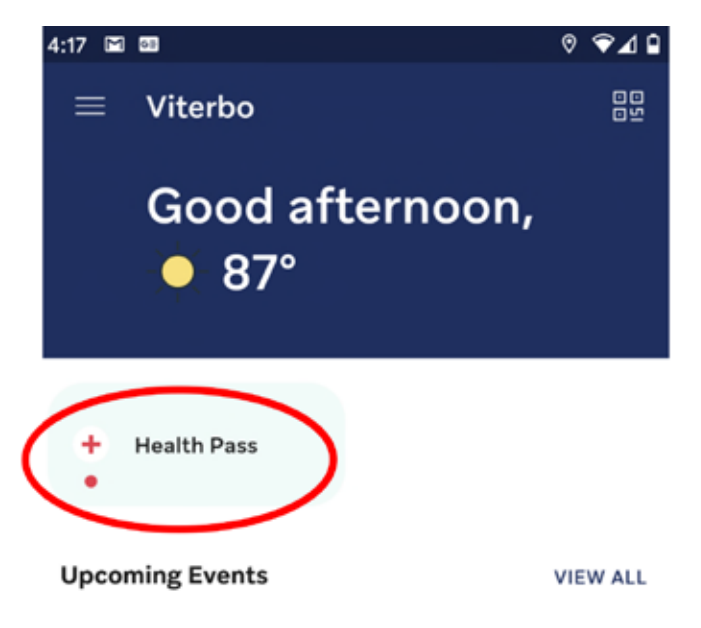

**3.** Respond to all questions in the Health Pass Self Screening section. When asked to attach a file with your current temperature, we recommend you submit a photo of your thermometer. You may also attach a screenshot from a temperature taking or logging app (i.e., Fingerprint Thermometer, or other app).

 If students and employees are interested in having their temperature checked by campus staff, they may do so at the following locations:

- 
- Campus Ministry: house next to San Damiano Chapel Physical Plant: front desk
- Fine Arts Center: room 102 Reinhart Center: room 100
- 
- Brophy Center: room 105  **103** Nursing Center: room 105C or 107
	-
	-
- Mathy Center: front desk Residence Life: Marian Hall South/Hawk's Nest 5
- Murphy Center: Health Services, room 340 or Human Resources, room 200 Varsity Athletic Center: VAC office

**4.** Once you've completed the screening, **tap the blue Submit button** and you will be taken back to the main Viterbo app screen.

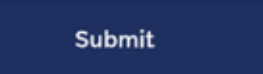

**5. Tap the Health Pass button again** to see the results of your daily screening and your daily Health Pass (see sample green pass below)

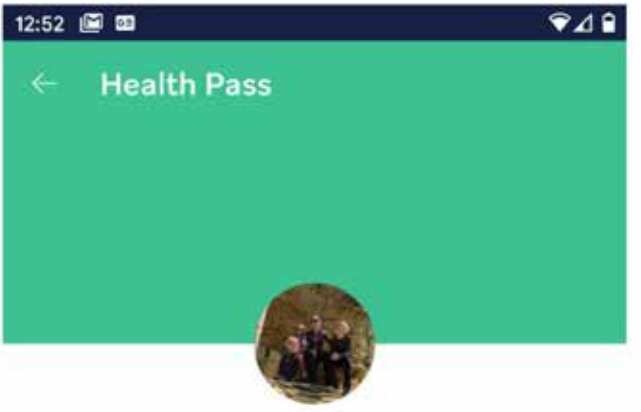

You're Good to Go! See you on Campus

Created at 12:48 PM, August 24, 2020 Expires at 11:59 PM, August 24, 2020

**6.** If your Health Pass comes back red (see sample red pass below), self isolate immediately. Health services will be notified, but you are welcome to contact health services at 608-796-3806 as well. Contact 911 in case of an emergency..

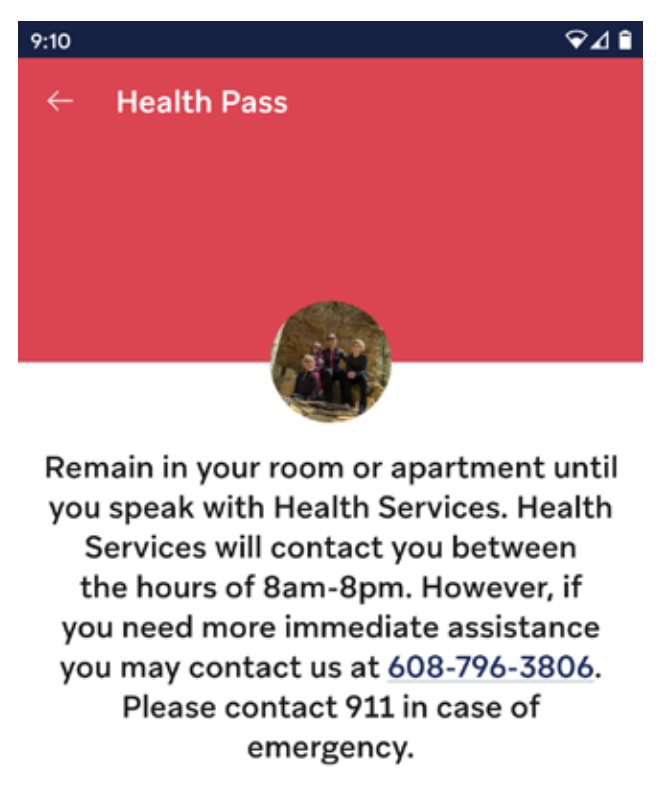

## **Accessing the COVID-19 Self Screening via a Web Browser**

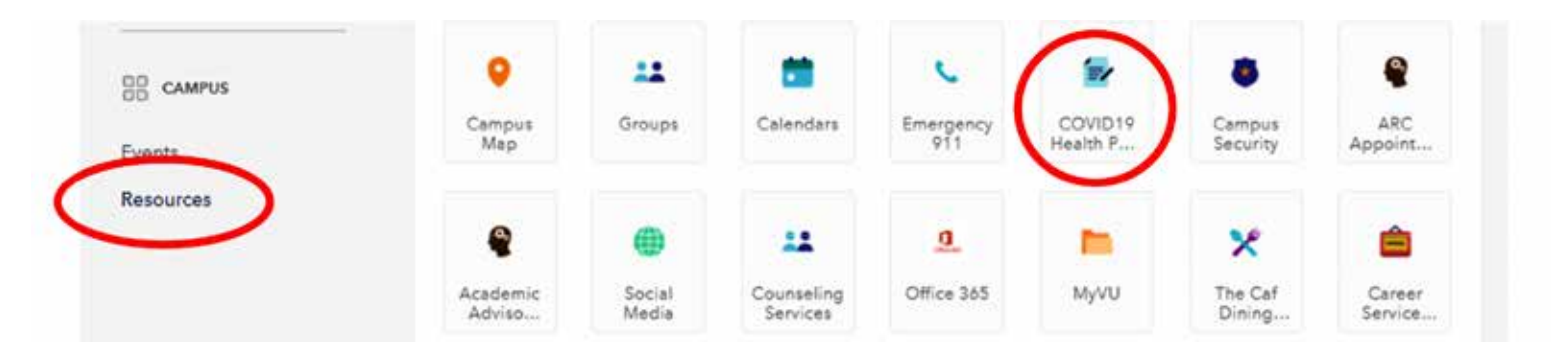

- **1.** If you don't have a smartphone, you can access the Viterbo app and the COVID-19 Self Screening by logging in via this website: *https://us.campuskit.io*.
- **2. Click on the Resources tab**
- **3. Click on the COVID-19 Health Pass button**, and follow the prompts provided.
- **4.** Refer to steps 3–6 above for further guidance.